connect the power supply, once the prompt "quick configuring" is heard, the camera is power on.

Tips: please notes that there is voice guidance during the installation

#### Connect the power **2**

# **1** Download CSee App

Warranty: 1 year

FAQ

Mode 1. Scan the QR code

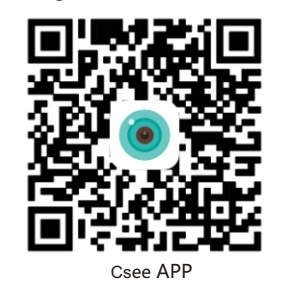

## **3** Add device

**B** fun Pad

#### Tips: please make sure that the WIFI network is available.

Check real-time video 4

#### Entering real-time video pages,the user can see the real-time video, control the voice, voice intercom, capture picture and record video, etc.

Q : How to store the recording video?

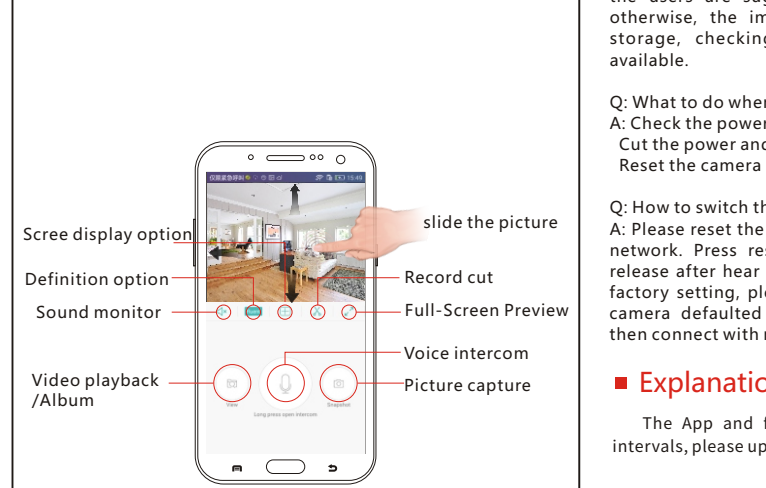

A: The camera comes with external TF card slot(class 10), the users are suggested to insert 4 to 64G TF card. otherwise, the important functions such as recording storage, checking previous video, pictures are not

**1** Open CSee, register and login (Temporary login alternatively, registration-free.)

**2** Follow the App guidance to add device

- Q: What to do when the camera gets offline abnormally?
- A: Check the power and the network
- Cut the power and restart the camera
	-

Q: How to switch the network?

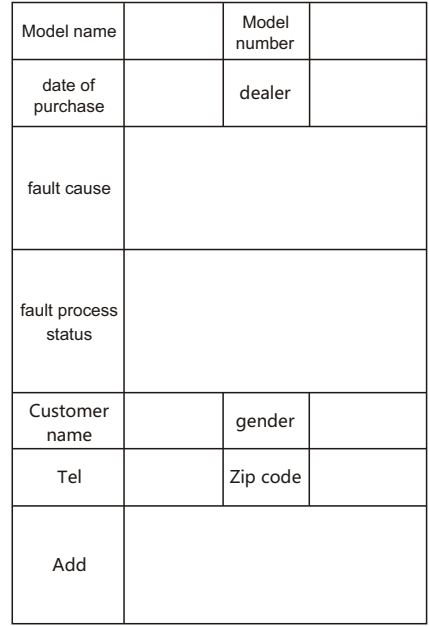

A: Please reset the camera before it is connected with new network. Press reset button with a pin for 6 seconds, release after hear the voice guidance " Restoring to the factory setting, please do not cut the power". Then the camera defaulted successfully. Restart the camera and then connect with network.

### $\blacksquare$  Explanation

The App and firmware will be upgraded at irregular intervals, please upgrade online.

### **Product warranty card**

http://pan.baidu.com/s/1bQIenk PC client download the player to play the recording file URL

PC client download URL http://pan.baidu.com/s/1nvSDMel

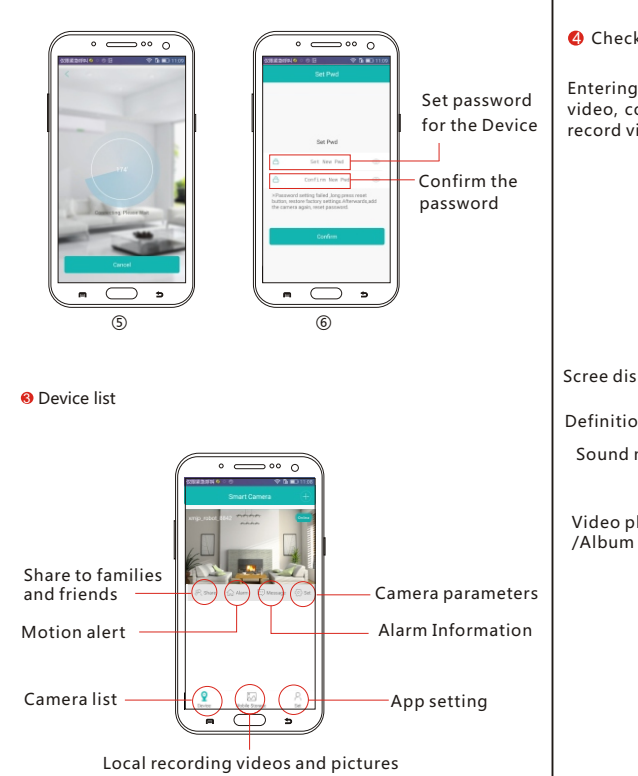

Mode 2. Download the CSee App in App store or Google Store on Mobile.

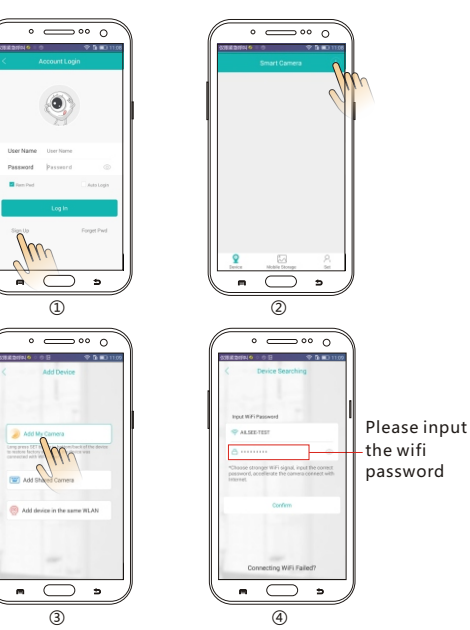